# **AI Face Recognition Device**

Quick Start Guide

Please read the Quick Start Guide carefully before using the product and keep it.

### About this Manual

- Use this manual as a guide. The photos, graphics, icons, etc. provided in the manual are for explanation purposes only, and may differ from the specific products. Please prevail in kind.
- This manual may be upgraded later for product upgrading or other request needs; For the lastest version, pls contact our after sales.

### Responsibility Statement

- To the fullest extent permitted by law, product describled in this manual (hardware, software, firmware,etc included) is provided "as is", No expressed warranties or implied warranties is made by us, including but but not limited to its marketability, quality-satisfaction; special purpuse-serving, Non infringement of third party rights; No responsibility is bared by us for any special, collateral, Incidental or indirect damage caused by using our manual or product, including but not limited to damge on commercial profit loss, date or file loss.
- Regarding to the product with internet access, the use of product shall be wholly at your own risks. Our company shall not take any responsibilites for abnormal operation, privacy leakage or other damages resulting from cyber attack hacker attack, virus inspection, or other internet security risks; however, our company will provide timely technical support if required.
- Regulatory approaches are influenced by jurisdictions. Before using this product, please check all relevant laws in your jurisdiction to ensure that your use confirms the applicable laws.If the product is used with illegal products or used for other improper purposes such as infringing the rights of third parties, the company shall not assume any responsibility.
- **In the event of any conflicts between this manual and the applicable law, the** legal provisions shall prevail.

## 1. Products Description

AI face recognition device adopts dual-core ARM Cortex-A7 chip, wide dynamic high-definition binocular camera, 10.1-inch large screen, which supports face capture, face comparison, mask detection, face recognition, human identification verification, IC card reading and other verification methods, and it supports multiple networking methods such as wired network, WiFi, 4G (optional).

At present, in response to the multi-element requirements of various applications, this product can be widely used in airports, entry and exit gates, railway stations, government agencies, schools, scenic spots, large factories and other places that require identification. This product will help customers achieve more efficient, safer and smarter access management.

### 2. Products Appearance

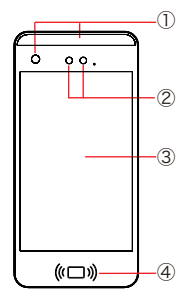

- 
- ③ 10.1 Inch HD Screen ④ Card
- 
- ⑦ Bracket and Outlet ⑧ Speaker

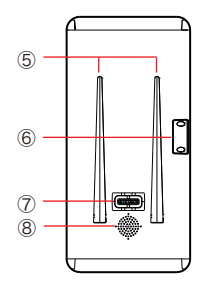

- ① Fill Light ② 1080P Camera
	-
- ⑤ Antenna ⑥ Card slot (SIM card & TF card )
	-

### 3. Wire Interface

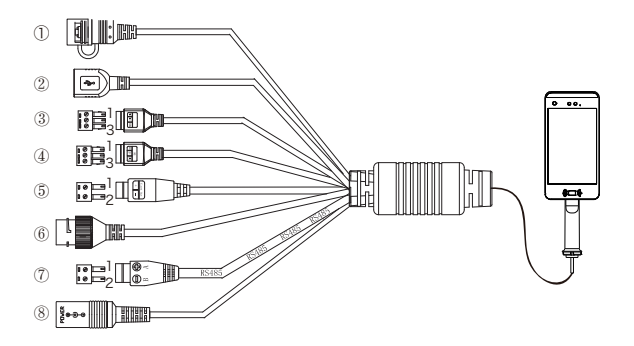

- ① RESET (Long press to restore factory settings)
- ② USB2.0 interface, connect to mouse or USB
- ③ Access control interface (1.NO, 2.NC, 3.COM)
- ④ Wiegand interface(1.D0,2.D1,3.GND)
- ⑤ 1.Alarm out+, 2.Alarm out-
- ⑥ RJ45 network port, access to Ethernet
- ⑦ 1.RS485+,2.RS485-
- ⑧ DC12V Power Interface

## 4. Device Installation

### 4.1. Install TF card and SIM card

If you need to use a TF card to store your access records, or use a SIM card for 4G Internet access, please install a TF card or SIM card before installing the device. If you don't need to use TF card or SIM card, you can skip this chapter.

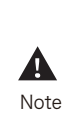

After the TF card and SIM installing, it should install it according to the method before disassembly, otherwise, the air tightness of the color palette will be affected, which will affect the normal use of the equipment.

Step 1 Place the device on the desktop horizontally with the back of the device facing up.

Step 2 Unscrew the card slot cover with a Phillips screwdriver.

Step 3 Ejection tool pin into the small hole on the edge of the card slot vertically and press firmly to make the card tray pop out.

Step 4 Pull out the card tray gently, and put the TF card and SIM card into the tray as needed.

Step 5 Push the card tray back in.

Step 6 Close the card cover and tighten the screws.

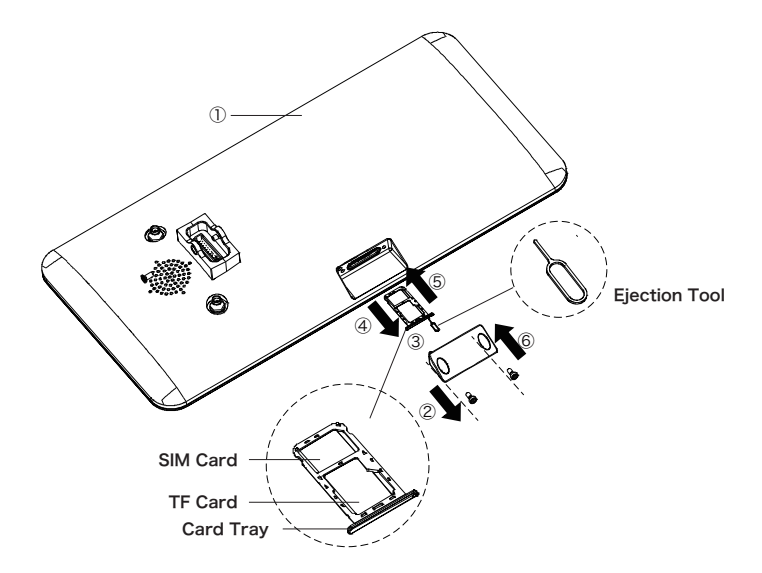

### 4.2. Install The Bracket

Step 1 Insert the wire interface on the bracket rod into the device interface. Step 2 Use a wrench to tighten the screws on the device and the bracket rod. Step 3 Open the bracket rod and the bottom of the device to the maximum angle, and use a wrench to tighten the screws under the device and the bracket rod.

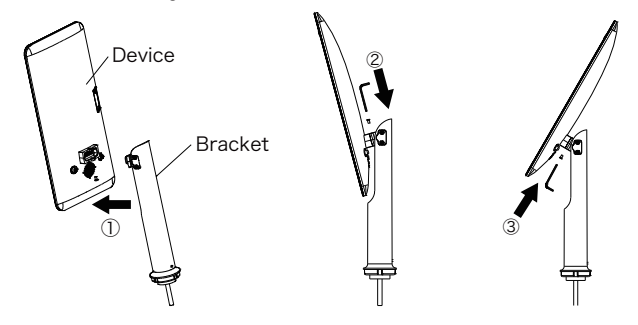

### 4.3. Install The Antenna

Step 1 Aim the antenna with the connector on the rear shell and turn it clockwise to tighten it.

Step 2 Fold the antenna at 90° to the back of the device.

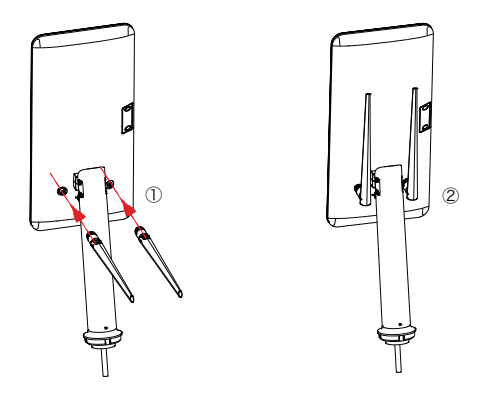

### 4.4. Install On The Turnstile

The device can be installed on turnstiles, desktop supports and T-pillars of different heights. They are installed in the same way; here is an example of installation on a turnstile.

Step 1 Open a hole with a diameter of  $D = 35$ mm on the gate, and the recommended position is 1/3 to 1/4 from the entrance end.

Step 2Insert the equipment mounting bracket (with spacer) and the connecting wire into the opening of the gate, pass the connecting wire through the nut, and fix it with the lock nut.

Step 3 Adjust the device to a suitable angle (angle between 5° -15° vertical).

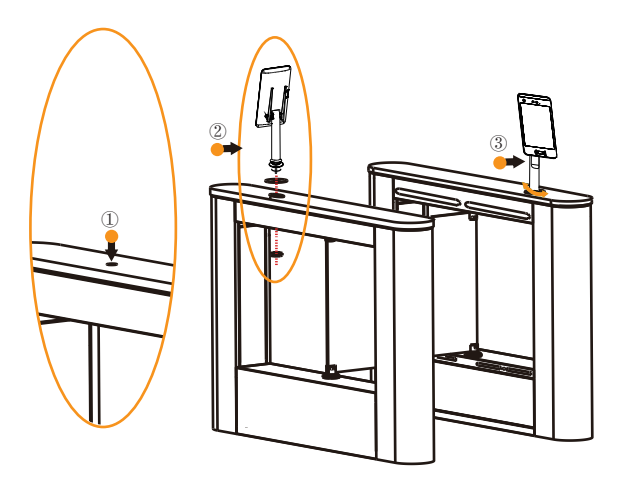

#### Boot:

According to the introduction of the wire interface, connect the device to the network so that the device and the configuration computer are under the same router, and power on.

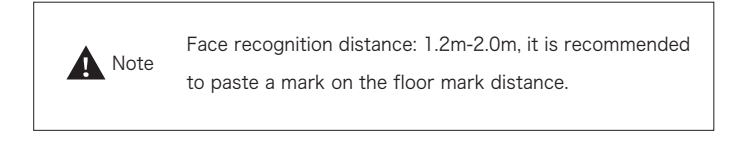

## 5. Platform Operation

#### 5.1. Platform Installation

Step 1 Under the Windows operating system, double-click "SDP2000\_EN\_x-64 VX.X.X.exe", and follow the prompts to perform the installation.

Step 2 After the installation is complete, the desktop displays the SDP2000 Sever platform icon.

#### 5.2. Add Device

Step 1 Double-click on the desktop "  $\bigotimes$ " to enter the login interface. (Google Chrome or Firefox browser is recommended).

Step 2 Enter the user name "admin", password "admin", and click "Login" to log in to the LAN platform.

Step 3 Click "Resource → Device → Search Device".

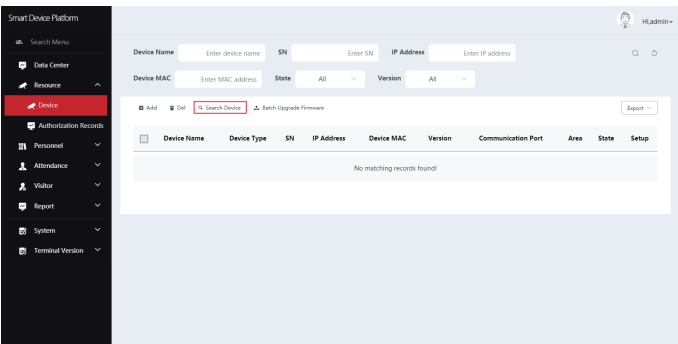

Step 4 Select the device, click "  $\{0\}$ " to modify the device IP, and click "Submit".

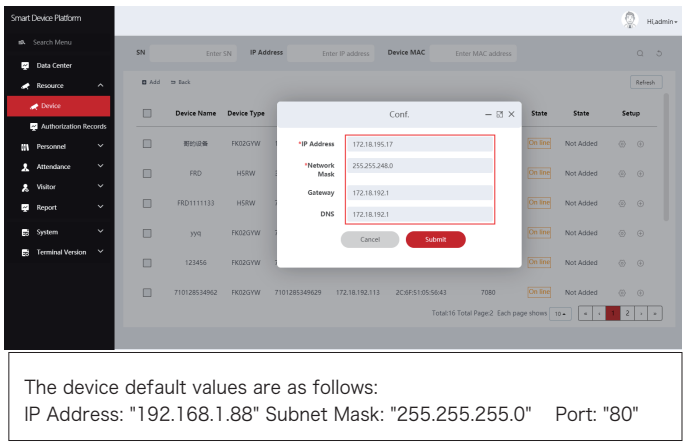

Step 5 Select the device and click "  $(+)$ " or "  $\Box$  Add ", select the area, and click "Set".

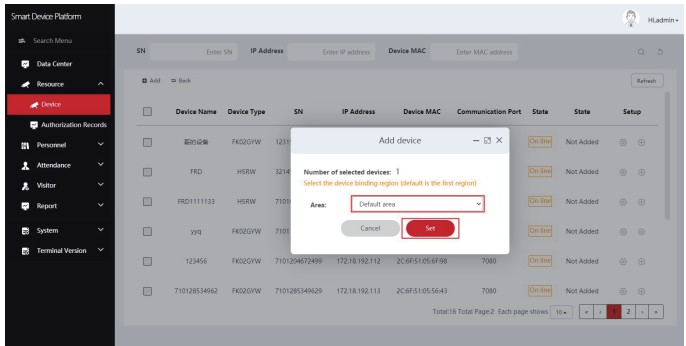

### 5.3. Import Face Library

Step 1 [Input personnel images in batches] After logging into the platform, click "Personnel → Personnel → Input personnel images in batches" - select pictures - "Upload" and the pictures are added into the device.

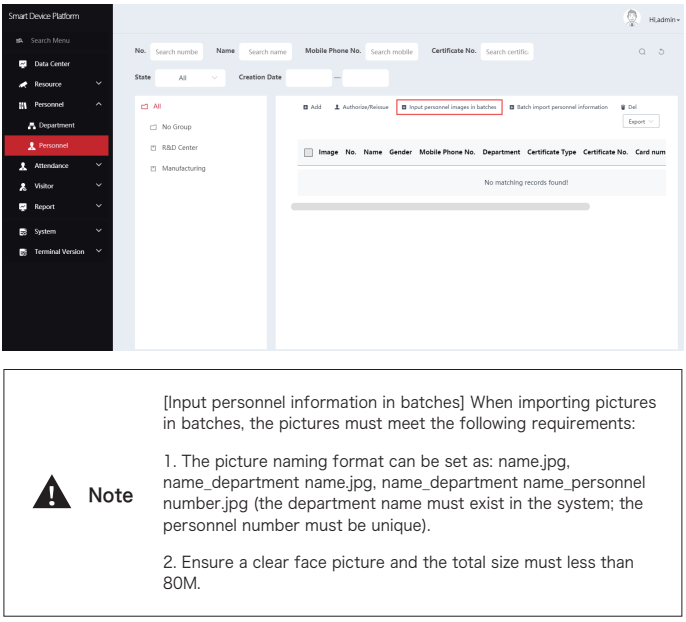

Step 2 Click "Input personnel in batches → batch add people templates.xls", download "Templates", enter personnel information in the template according the picture, then save the template, click "Import", and import the saved personnel information template.

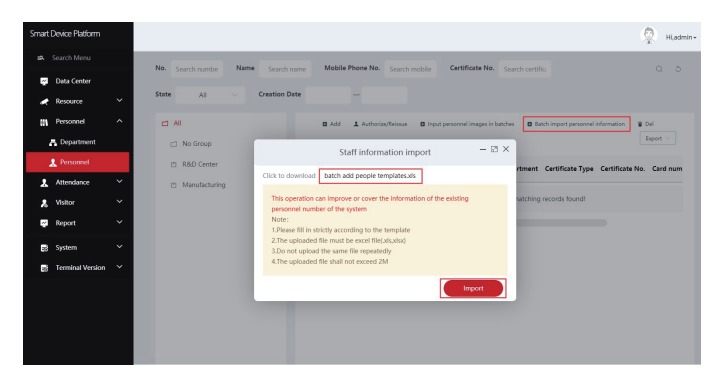

Step 3 After the gallery is added into device it can realize face recognition.

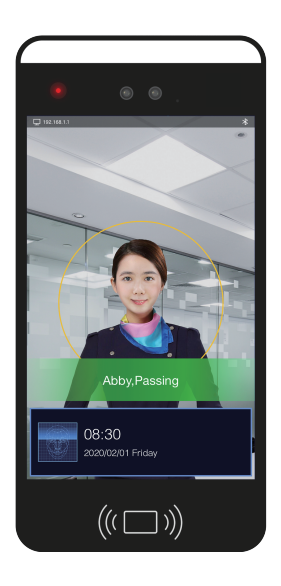

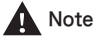

When abnormality occurs on the SDP2000l platform, such as abnormal reading or abnormal data interface request, please follow the steps below:

Right-click the running SDP2000 icon in the lower right corner of the desktop to check whether the status of Nginx, Mysqld, and SDP2000 is green (normal state). If any item is displayed in gray, restart the software to make it green.

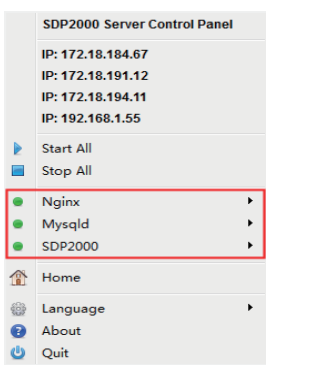

### 6. Web Operation

On the web, you can view device information, access records, and configure the device's network, time, alarm output, face recognition and other related parameters.

#### 6.1. Preview Real-time Video

Step 1 Open the IE browser and enter "http://device IP address", such as "http://192.168.1.88" to enter the login interface.

Step 2 Enter the default user name (admin) and password (12345) of the device, and click "Login" to enter the "My Device" interface. Here you can view device related information, status and real-time video of the device.

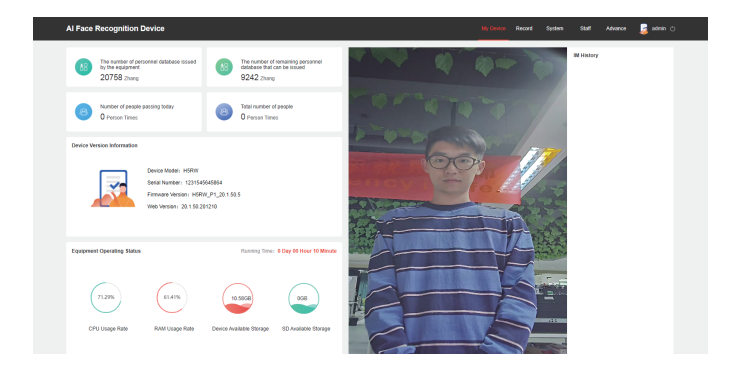

### 6.2. Face Recognition Configuration

Step 1 Click "Advanced Configuration → Face Recognition" on the device web interface to enter the device face recognition configuration interface.

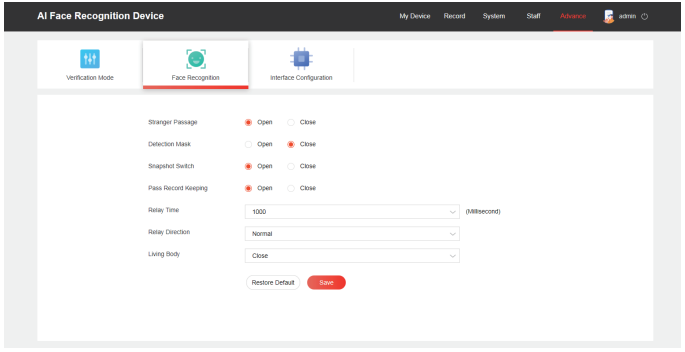

Step 2 Turn on "Stranger Passage", "Detection Mask", "Snapshot Switch" and "Passing Record Keeping" as needed, and set the relay time, direction and other parameters.

Step 3 Click "Save" to complete the configuration.

### 6.4. Online Upgrade

Prerequisites: The device is connected to the Internet.

#### • Auto online upgrade:

Step 1 On the device web interface,click "Configuration→System Configuration→Maintain".

Step 2 Check "Auto Online upgrade", every Wednesday (this time can be set to other day) the equipment automatically detects whether there is a new version online, when "New version detected, update or not" is displayed, click "Upgrade" . The device interface displays "Upgrade will start after reboot. Please do not shutdown the power", then the upgrade progress bar will be displayed, and the latest version of the program will be used after the upgrade is completed.

#### • Manual online upgrade:

Step 1 On the device web interface,click "System →System →Maintain".

Step 2 Download the upgrade file and click "Online Test". When there is a new version, the system will prompt a sign stating whether to download it? Click "OK" to automatically download the new version to the default path.

Step 3 In the upgrade file location, click "Browse", select the downloaded upgrade file, click "Upgrade", the device interface will display "Upgrade will start after reboot. Please do not shutdown the power", the device starts to upgrade, and wait for the upgrade progress bar to complete. The equipment is upgraded.

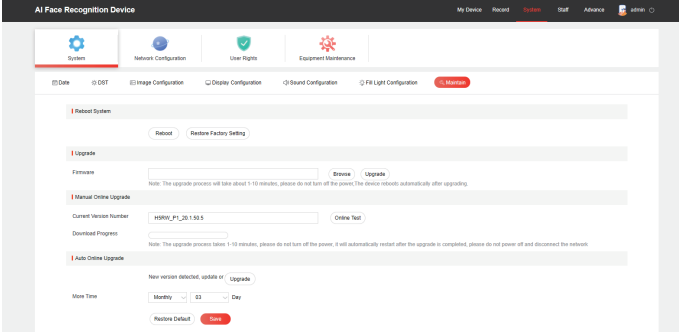